## 英語數位學習組裝閱讀操作手冊

1、進入e 等公務園+學習平臺網站首頁,並登入網站(網址: <https://elearn.hrd.gov.tw/mooc/index.php>)。

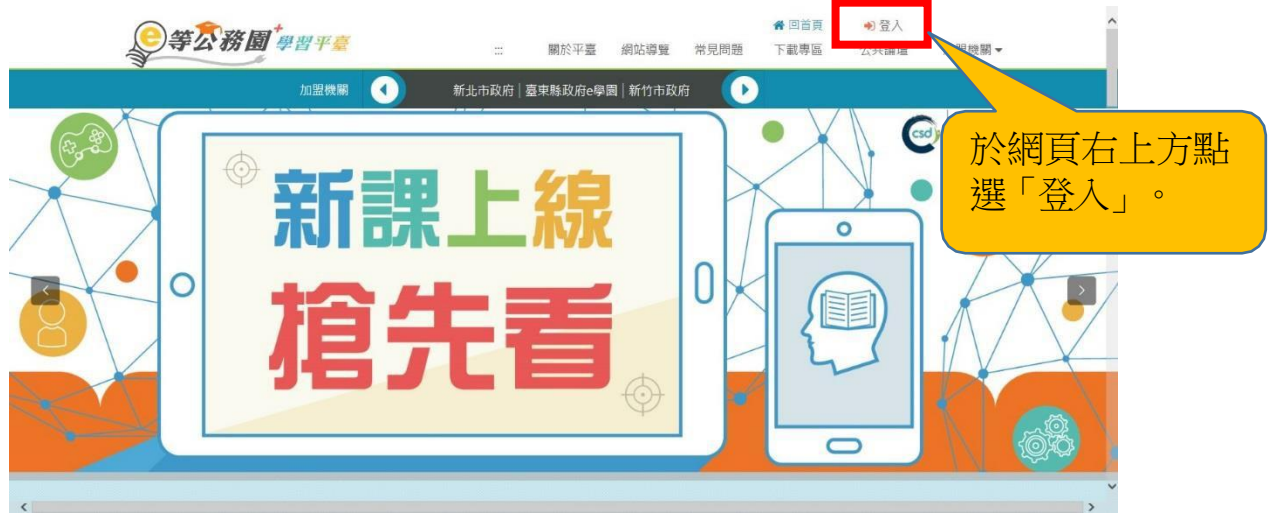

2.點選「人事服務網 eCPA」選項,插入自然人憑證以「公務人員」 身分登入。

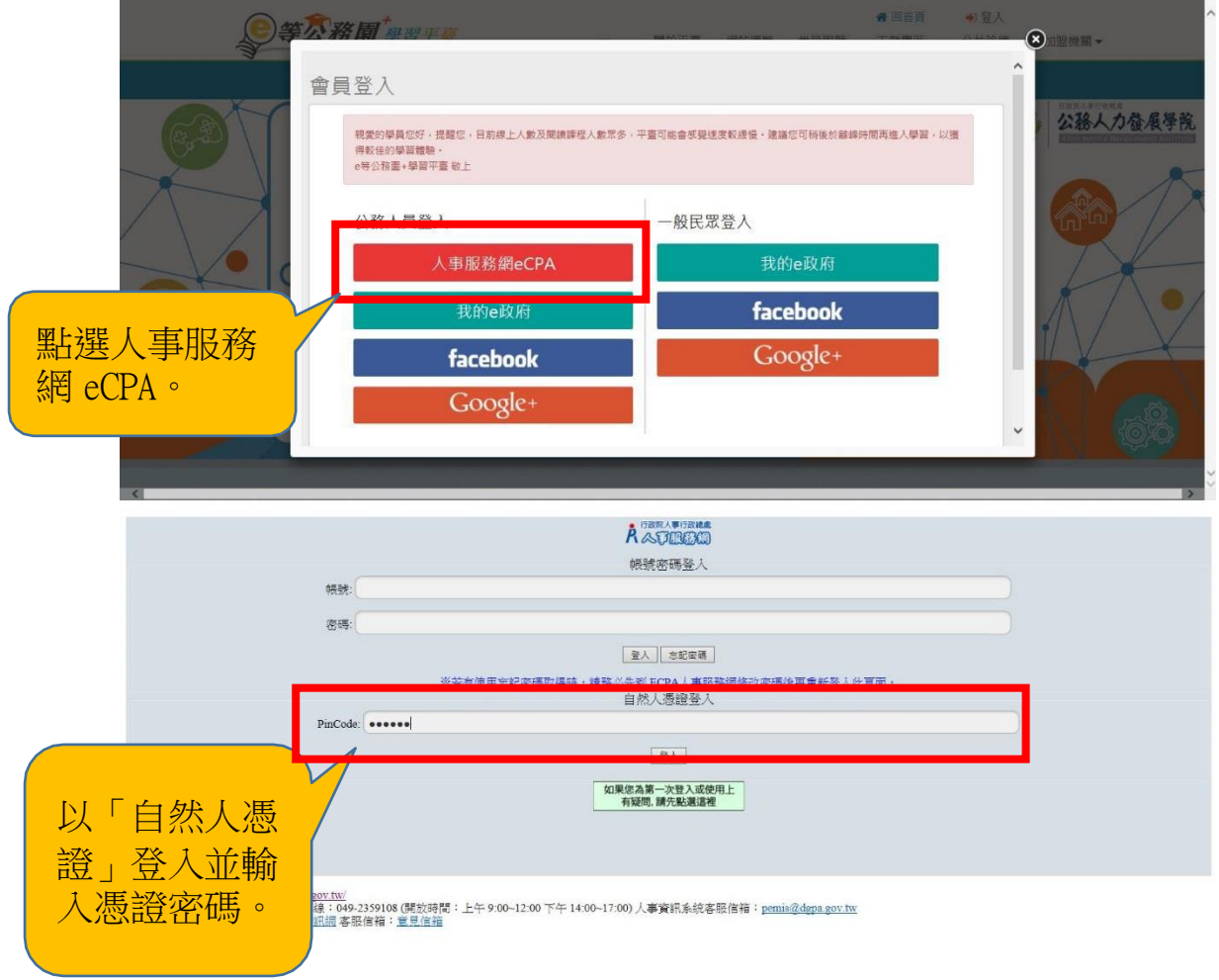

3.以公務人員身分登入完成後,於右上角點選加盟機關/加盟機關 一覽表。

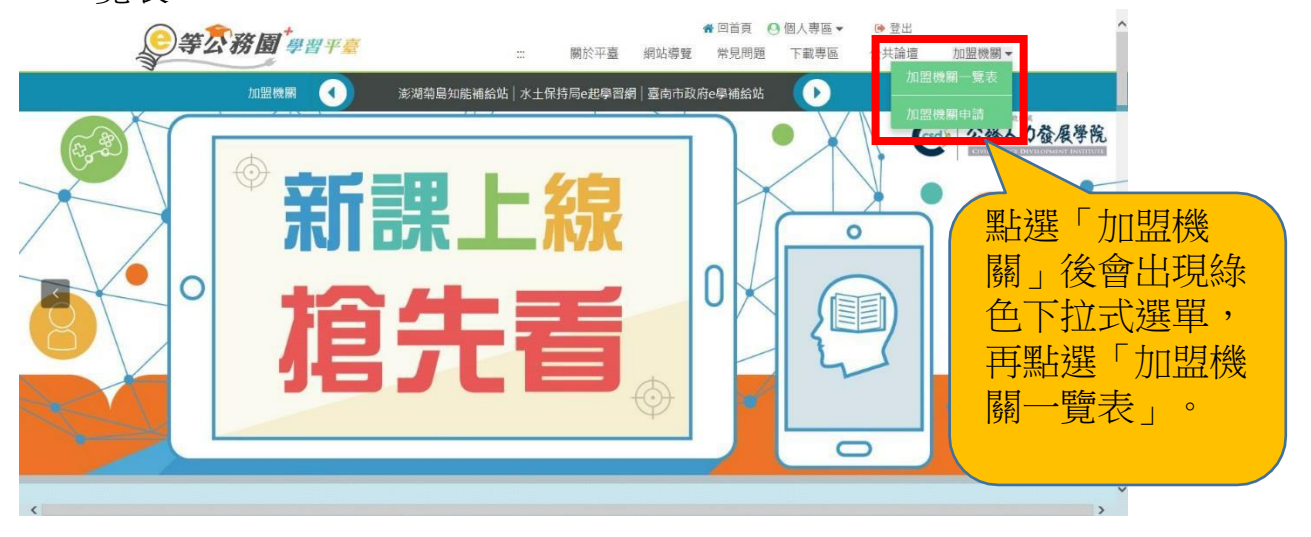

4. 進入加盟機關一覽表後,點選嘉義縣政府+e 學院LOGO 標籤,進 入本府數位學習專區。

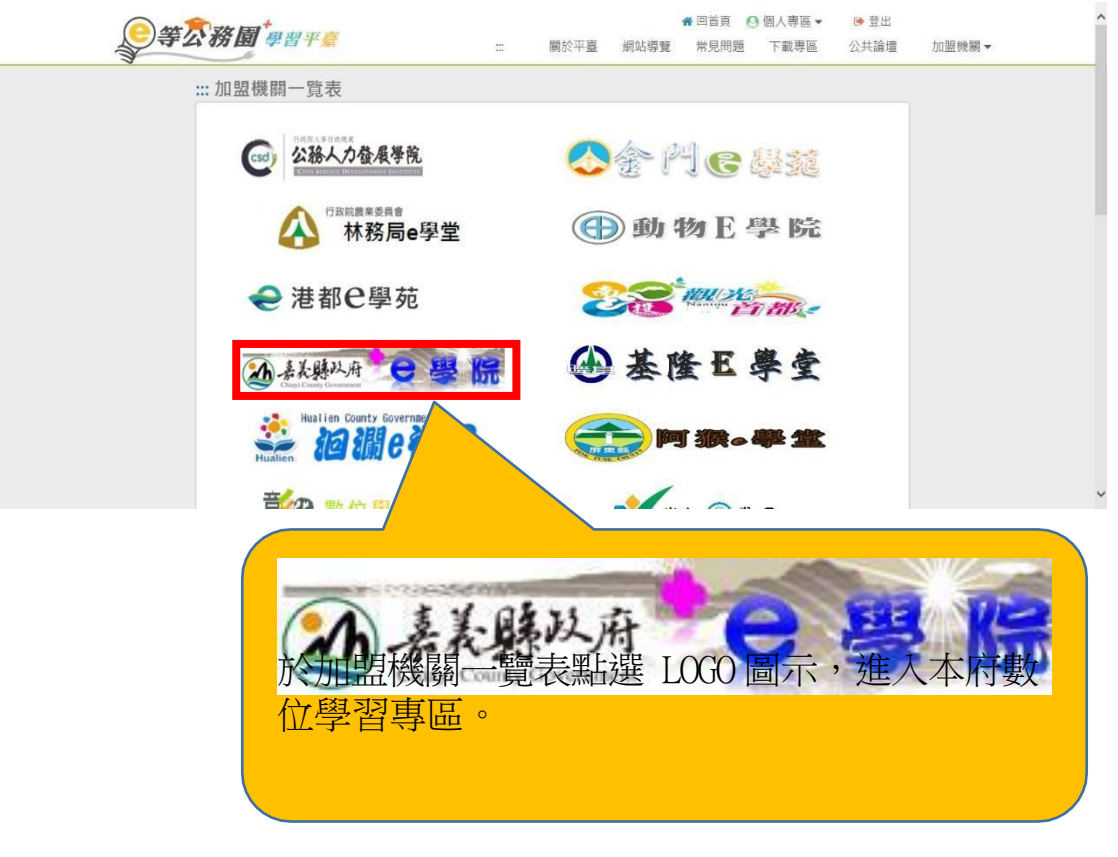

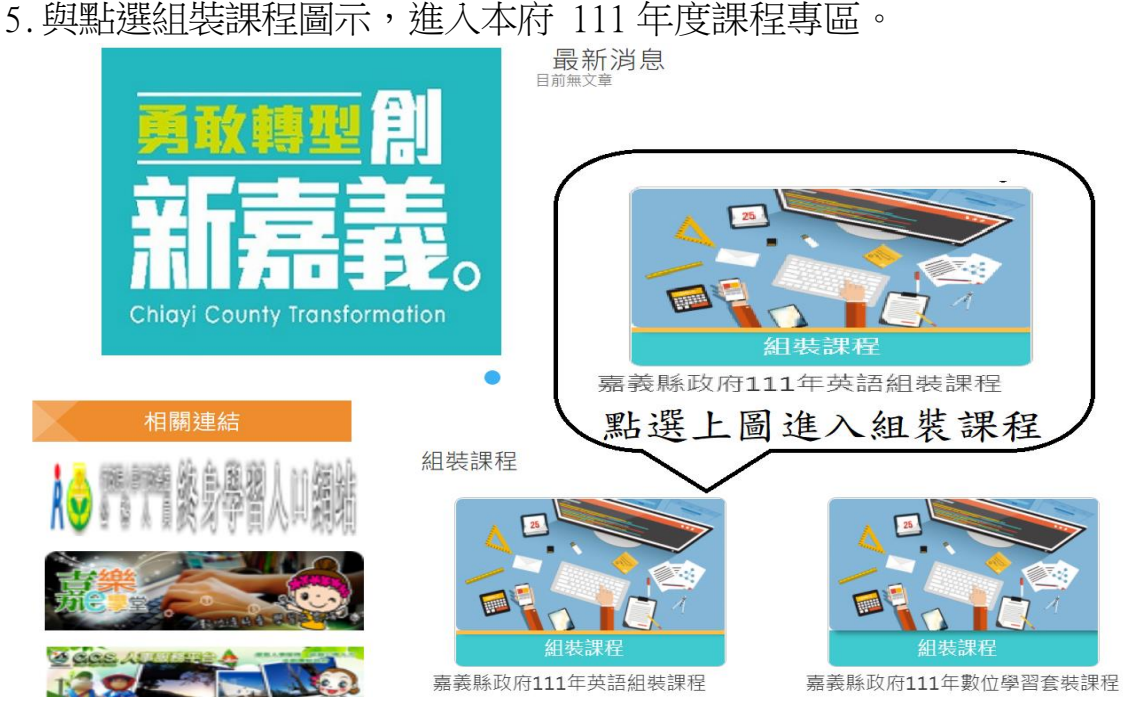

6. 進入嘉義縣 111 年度數位學習必修課程後, 點選右邊整批選課, 會出現「確認要報名此課程?」訊息,請點選確定。首頁 > 組装課程

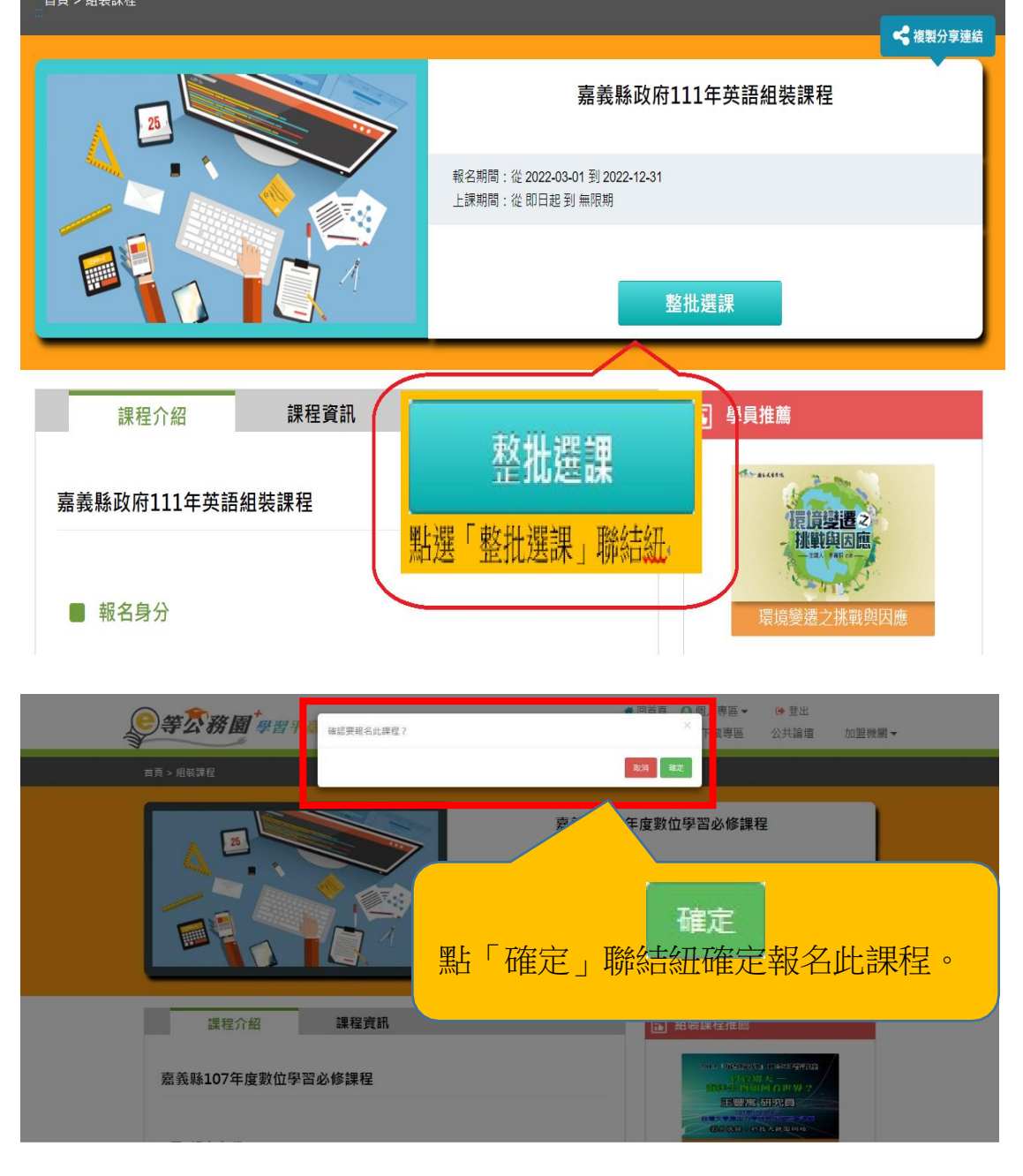

7.確定報名此課程後,將滑鼠游標移至「課程資訊」字樣,點選後 將頁籤切換為課程清單列表。

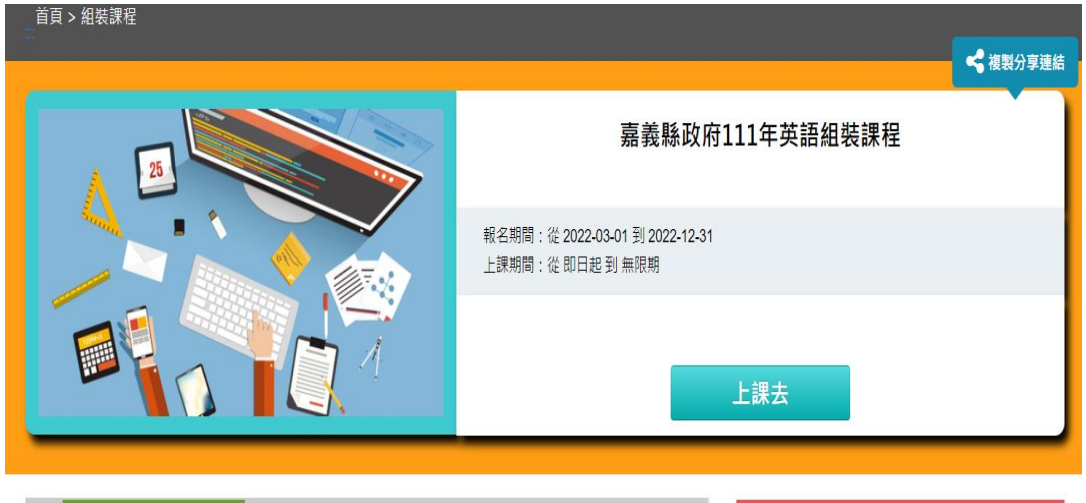

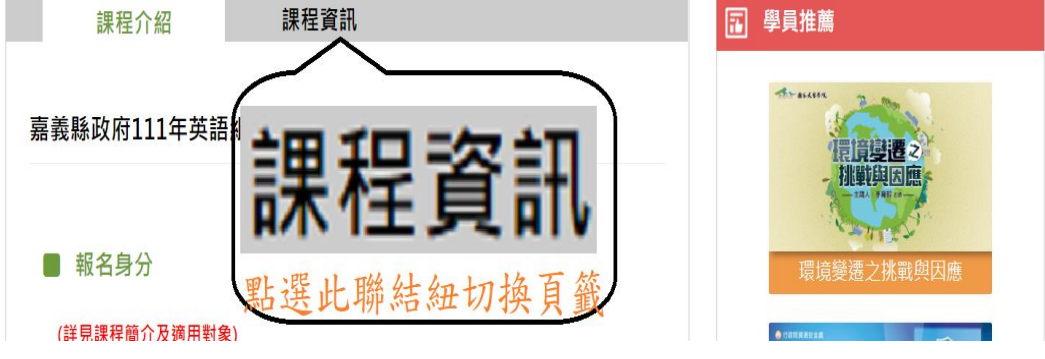

8.點選表列各該課程名稱選讀相關課程。

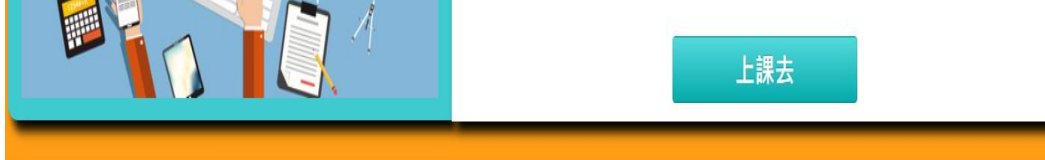

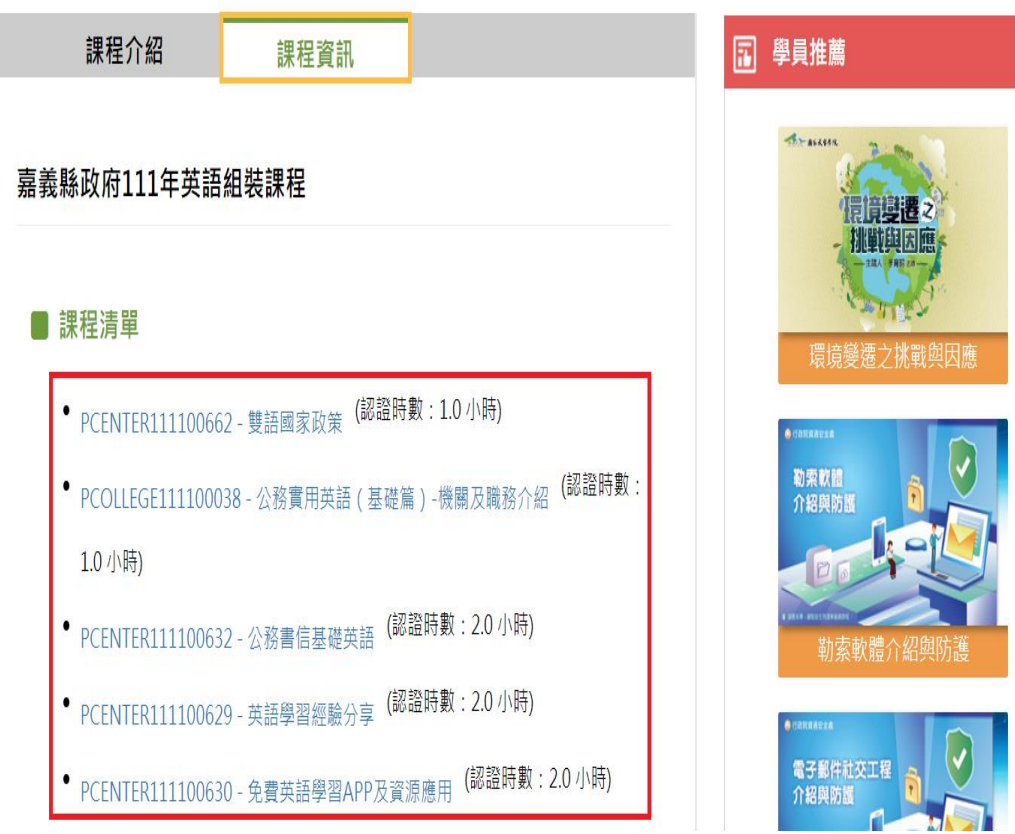

9. 進入課程後點選上課去,開始閱讀課程。

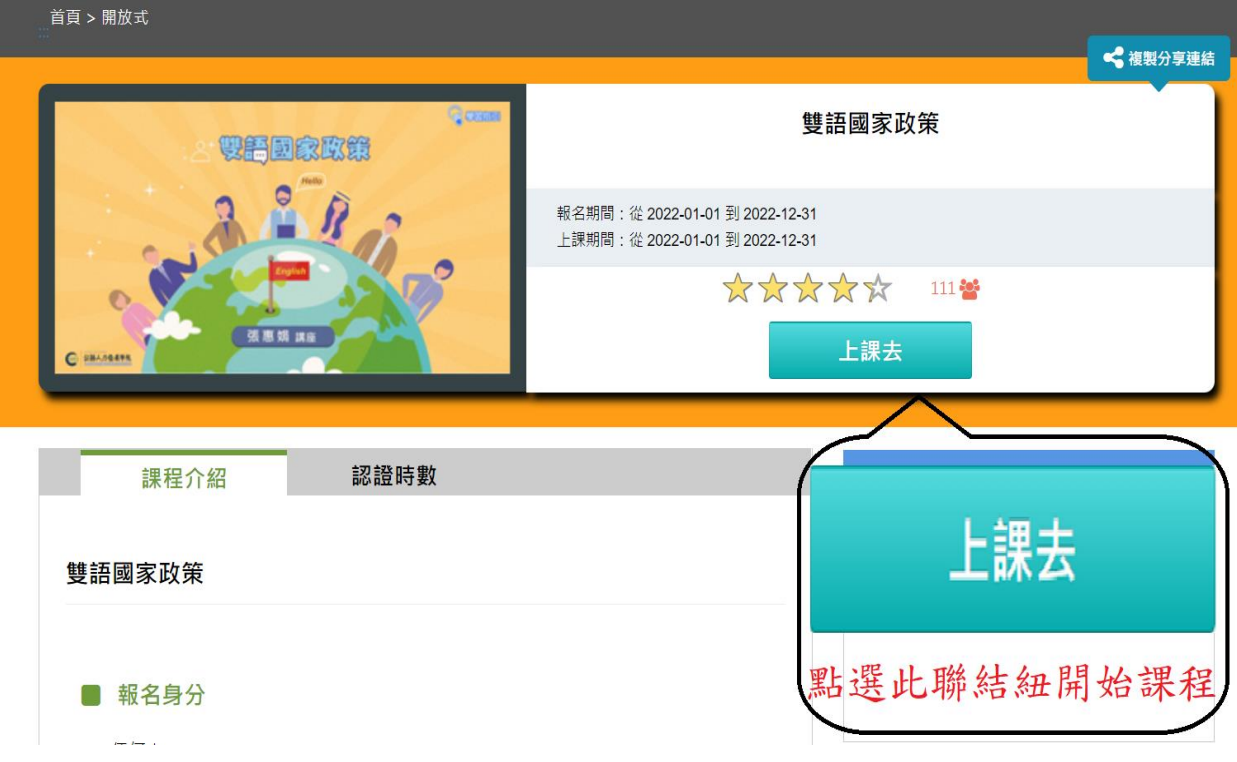